ChocoChip

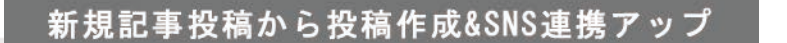

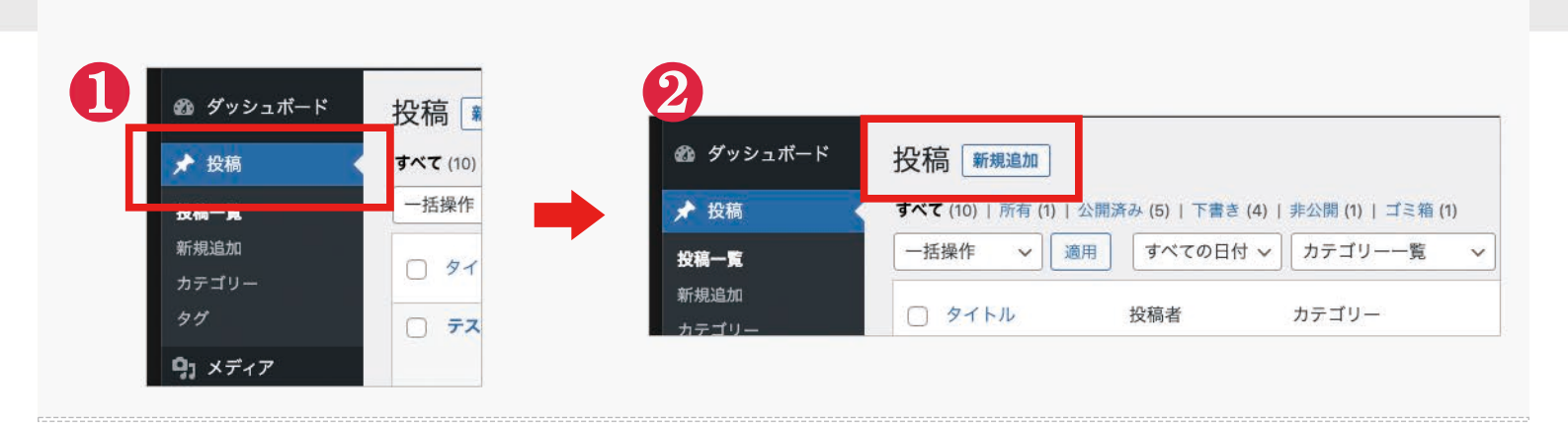

## まず新規追加で投稿を新しく作成し、SNSにもその投稿をアップする方法となります。※既存の投稿も方法は同じ

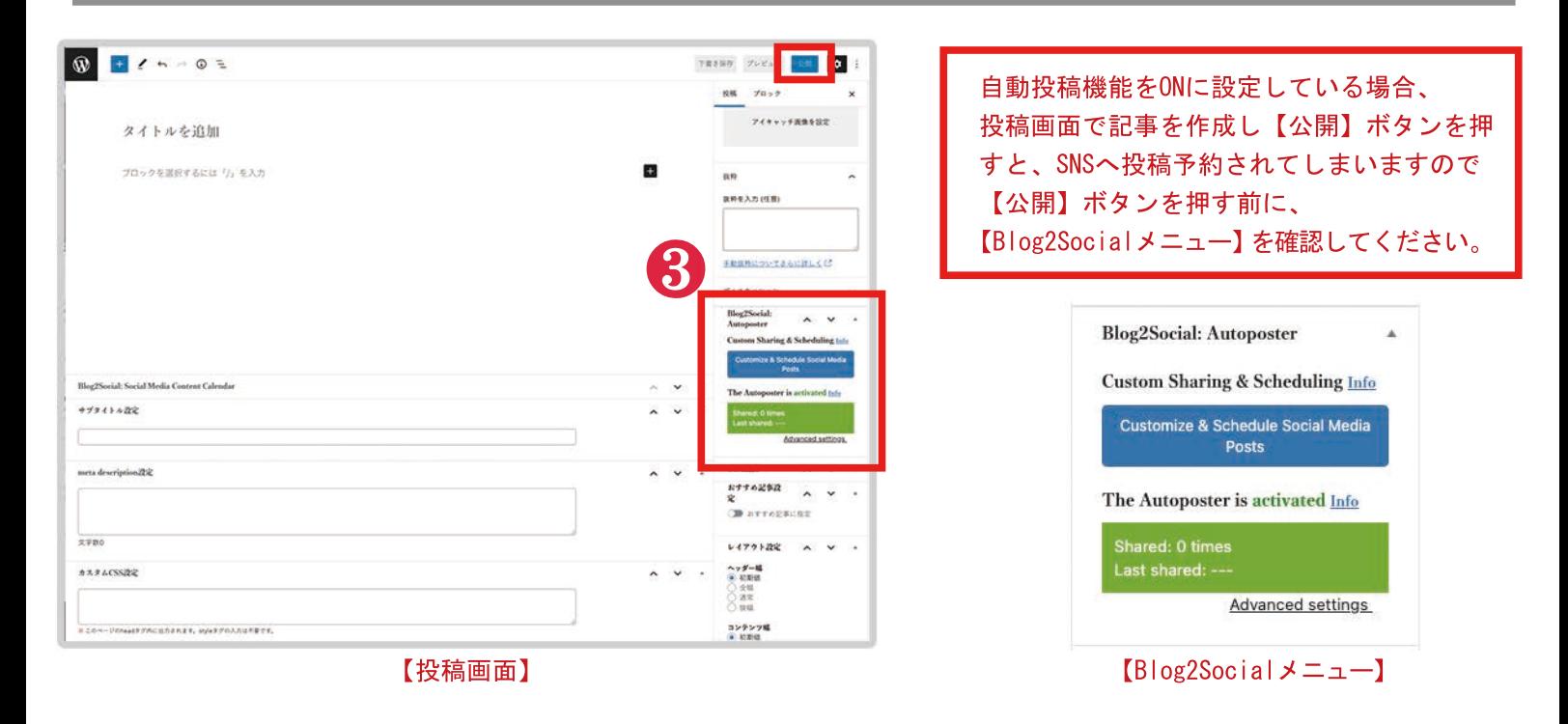

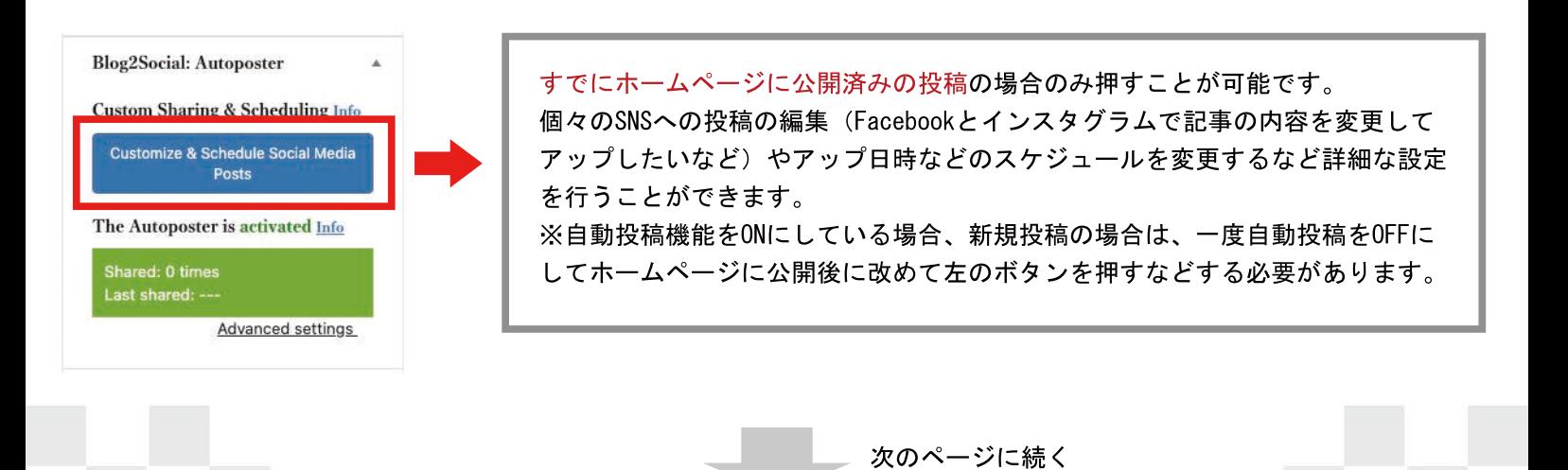

 $P<sub>1</sub>$ 

## Blog2Socialを使ったSNSへの自動記事投稿の仕方

## 投稿の自動投稿のオンオフ & 公開後すぐにSNSに自動投稿する方法

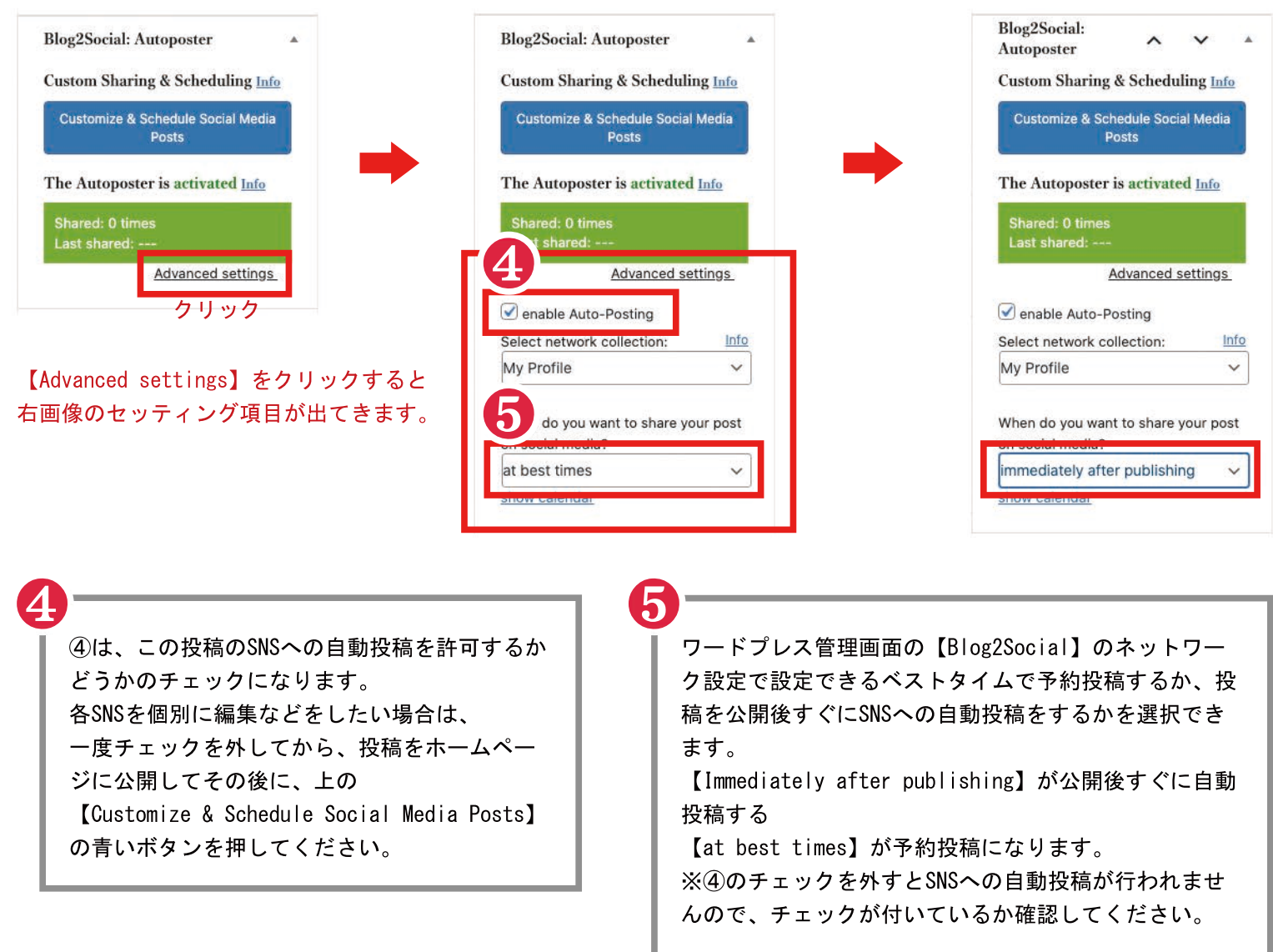

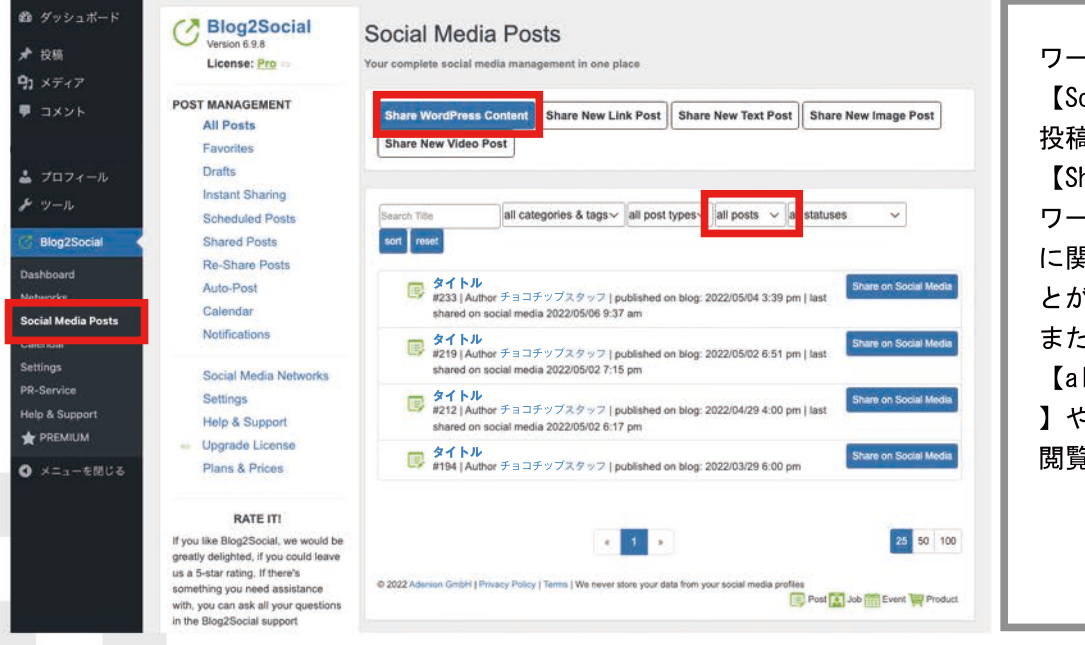

ワードプレス管理画面左メニューの 【SocialMediaPosts】では、 投稿に関しての操作が可能です。 【ShareWordPressContent】では、 ワードプレスに投稿した全ての投稿 に関して、個別にSNSでシェアするこ とが可能です。 また、予約投稿に関しては、 【allposts】のタブを【scheduled 】や【draft】などに絞り込んで、 閲覧や削除などが可能です。

## 詳細な変更をしてからSNSへの自動投稿をしたい場合

ChocoChip

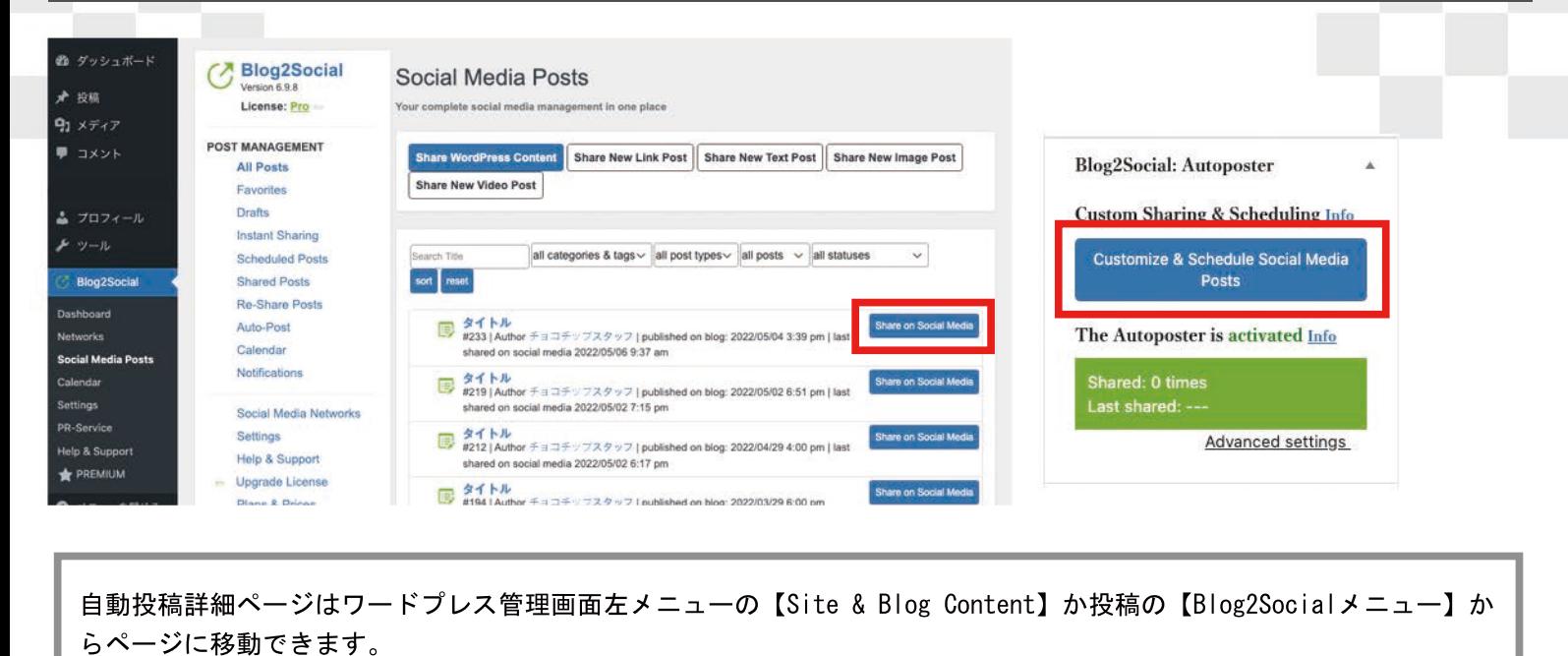

❻ Blog2Social version 6.9.8 Social Media Scheduling & Sharing Line Title: 器の間り物<br># 194 | published on b 詳細ページでもSNSへの自動投稿のタイミング Help & Support .<br>Turkiya を選択することができます。  $\bigcap_{\text{total}(\text{faces})} \frac{7 \times 427 \times 98}{7}$ 4 SOCIAL ACCOUNTS すぐに投稿する場合は【Share Now】を選択し の事業、こえ学の選集品るるさとのギフトいかがですか? ます。 My Profile  $\odot$ ADD MORE. その他、【Schedule for specific dates】で  $A \cap W$  h  $B$ 予約投稿の日時を調整して投稿 チョコチップ<br>Panel Fanahool こ卒業、こ入学の返礼品ふるさとのギフトいかがですか? 【Schedule Recurrent Post】で毎週繰り返し チョコチップ 同じ投稿をするなどの機能もあります。 毎週決まった日時にセールなどを行う時の告  $\omega$  $\sum_{3333348}$ 知に便利です。 **の容量、さえ型の運営品えるさとのギワトいかがですか?**  $\circ$ ❼ 【Share】ボタンでSNSへの自動投稿となりま す。 【SaveasDraft】で下書き保存になります。 下書きの確認は、このPDF2ページ目の一番下 ❼ Save as Draft Share の説明【Social Media Posts】のメニューで 確認いただけます。 4 SOCIAL ACCOUNTS ❽My Profile  $\checkmark$ ADD MORE... Facebookやインスタグラムなど連携したSNSに関して、 Profiles | Pages | Groups 投稿をするかしないかを、クリックで選択できます。 チョコチップ 例えば、Facebookを投稿しない場合は、Facebookの ❽ アイコンをクリックします。 チョコチップ lO. Business | Instagram Save network selection Info network connected requires image refresh authorization